**Приложение**

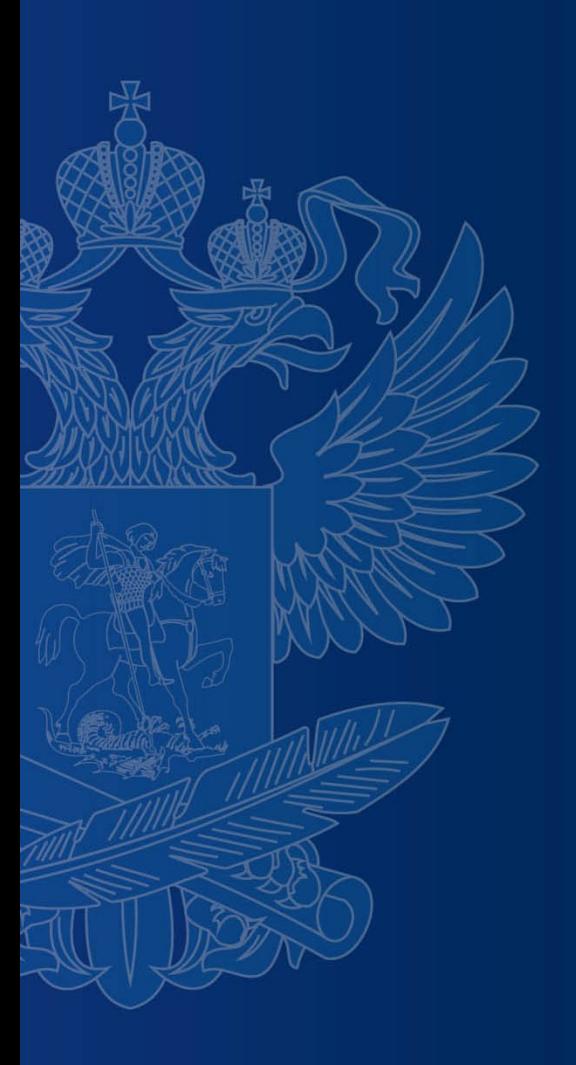

# БАНК ТРЕНИРОВОЧНЫХ ЗАДАНИЙ ПО ОЦЕНКЕ ФУНКЦИОНАЛЬНОЙ ГРАМОТНОСТИ

### **https://fg.resh.edu.ru/**

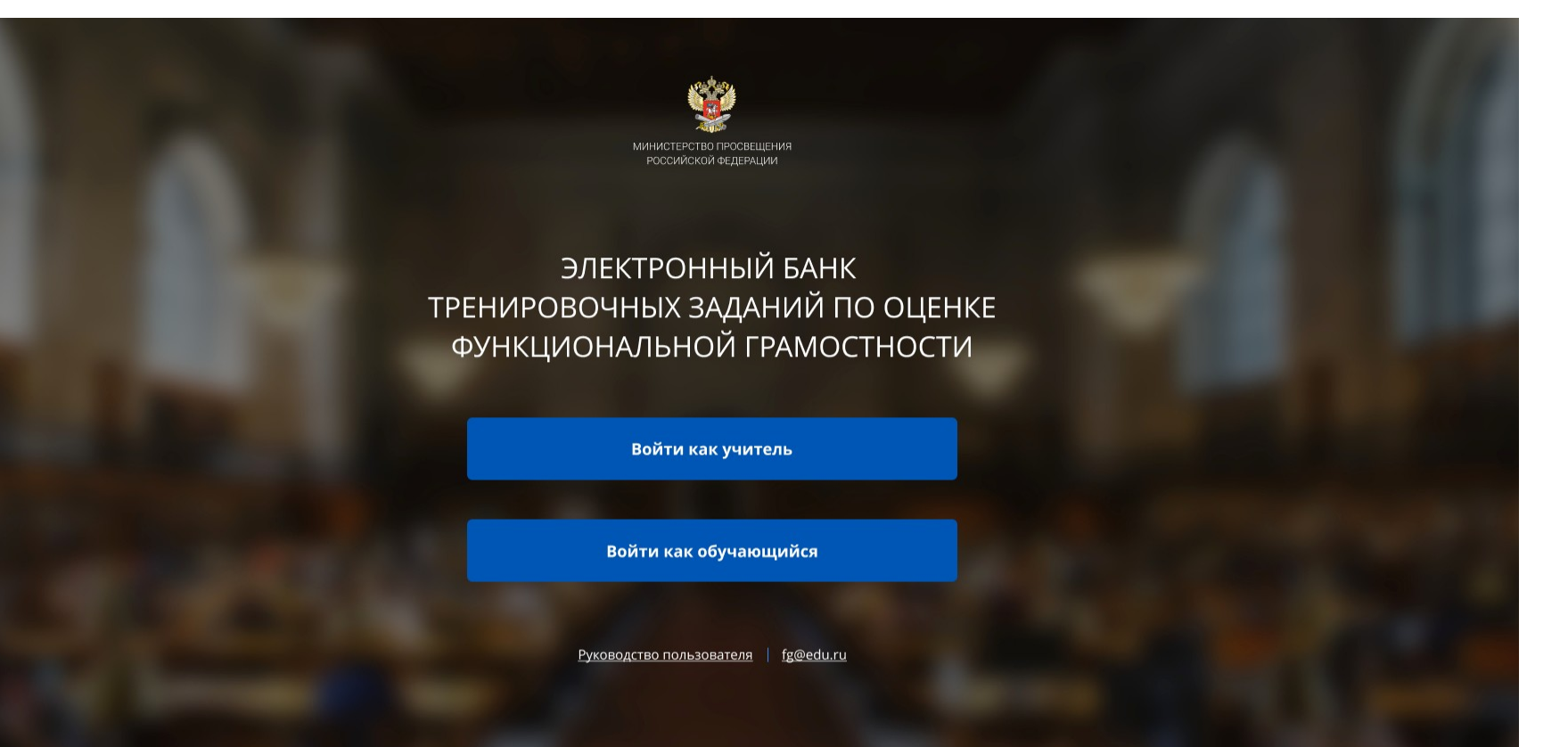

Вход педагогов осуществляется только с использованием учетной записи портала «Российская электронная школа», в связи с чем необходима предварительная регистрация на портале в роли «Учитель».

При регистрации необходимо обязательно указывать образовательную организацию.

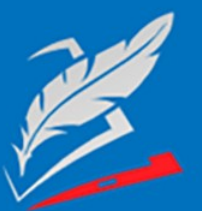

Вы пришли с портала "Электронный банк заданий для оценки функциональной грамотности"

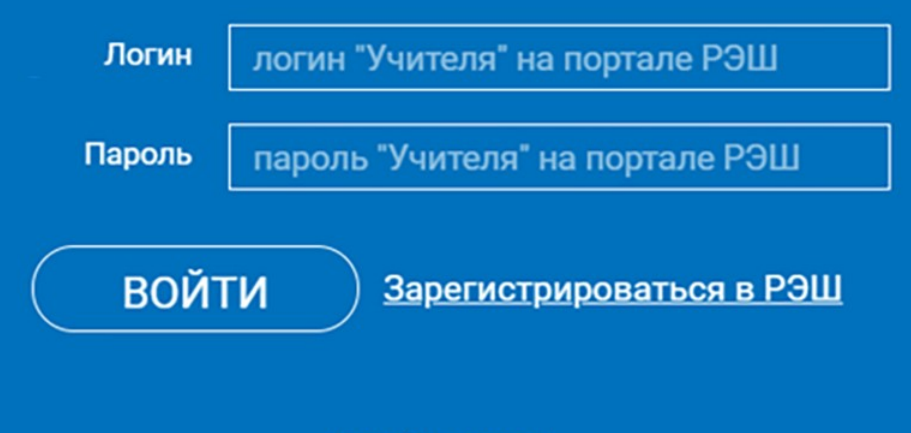

Я забыл пароль

В открывшемся окне введите логин и пароль вашего личного кабинета «Учителя» портала «Российская электронная школа» https://resh.edu.ru

*В случае отсутствия учетной записи «Учитель» на портале «Российская электронная школа» выберите «Зарегистрироваться в РЭШ»*

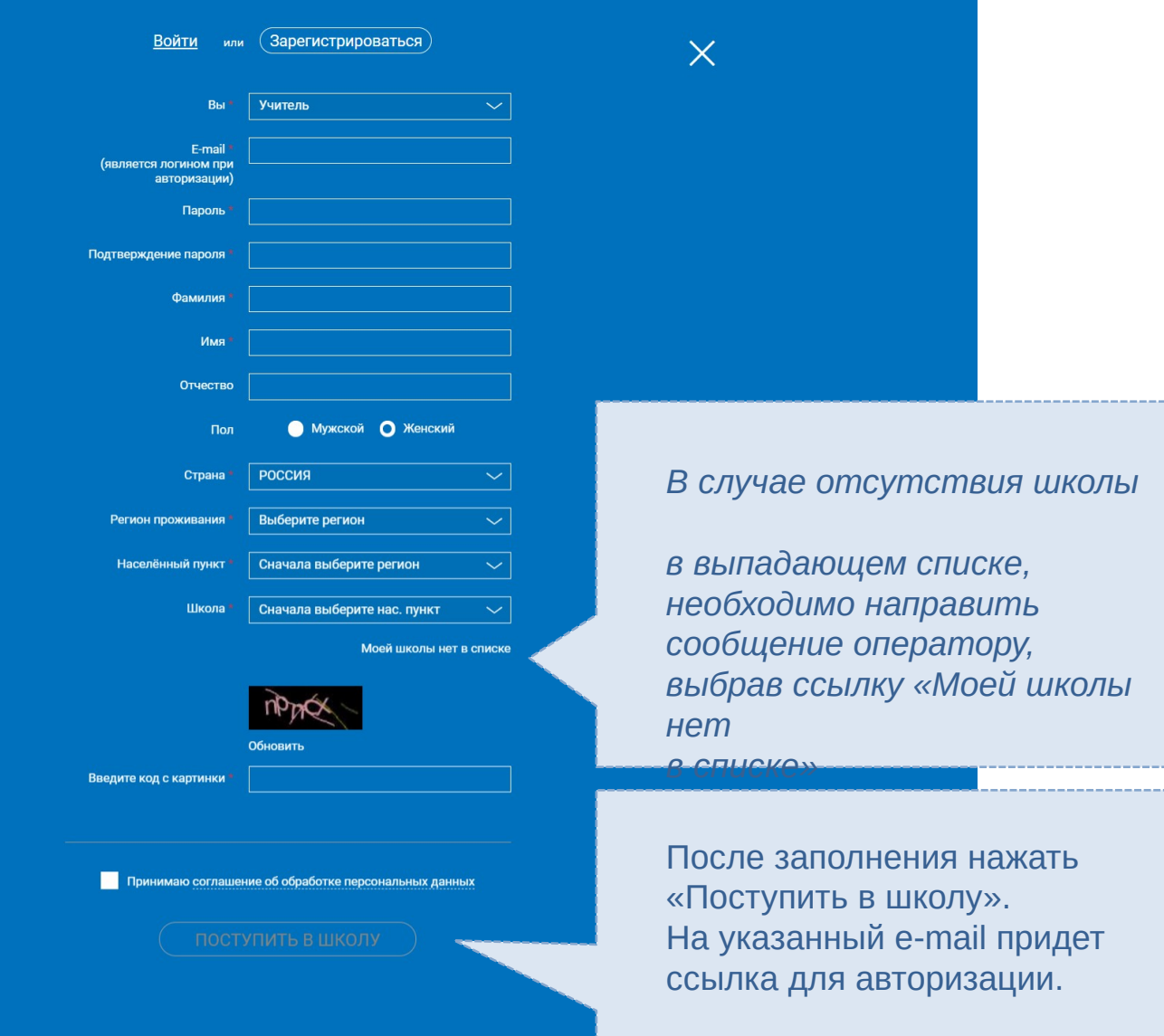

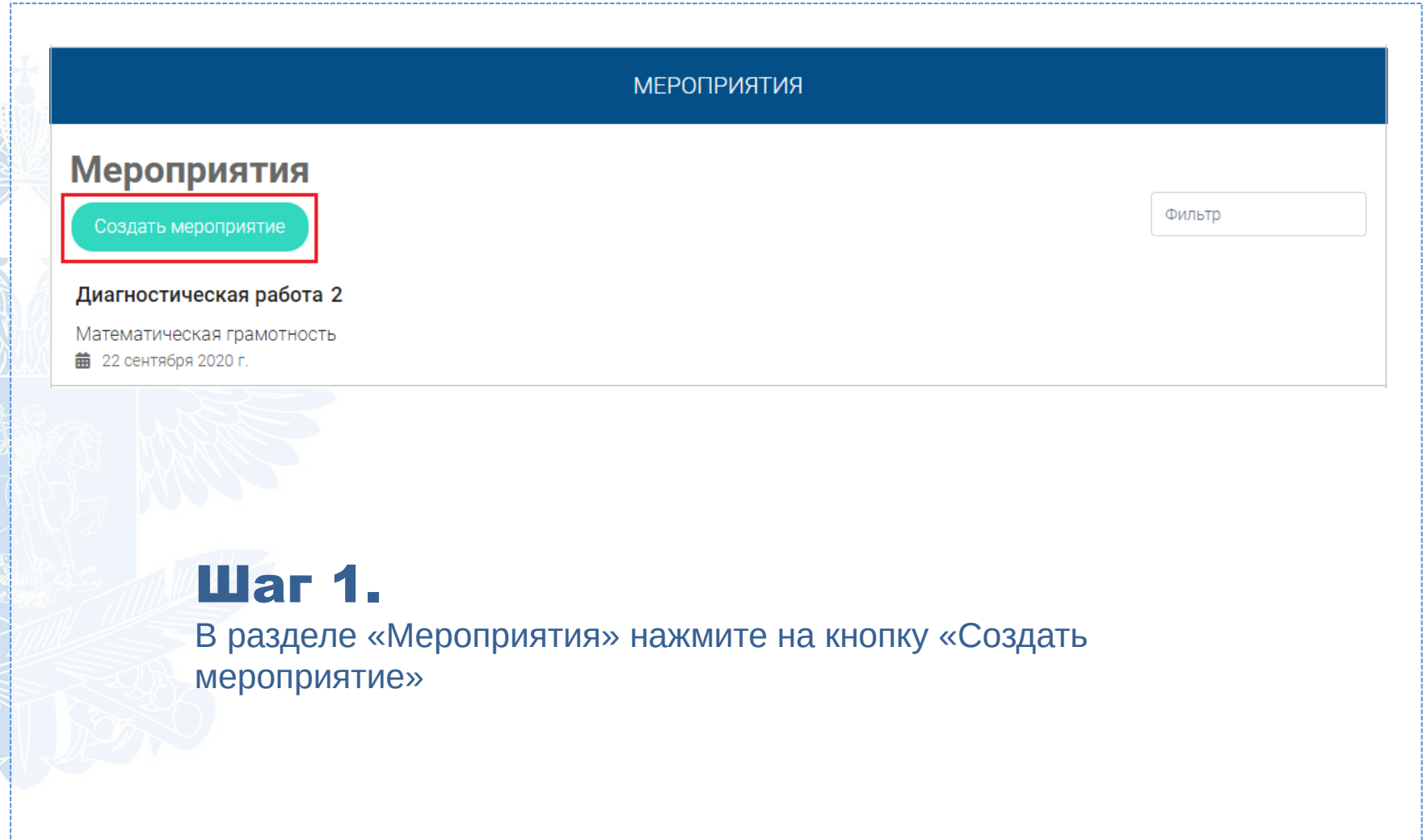

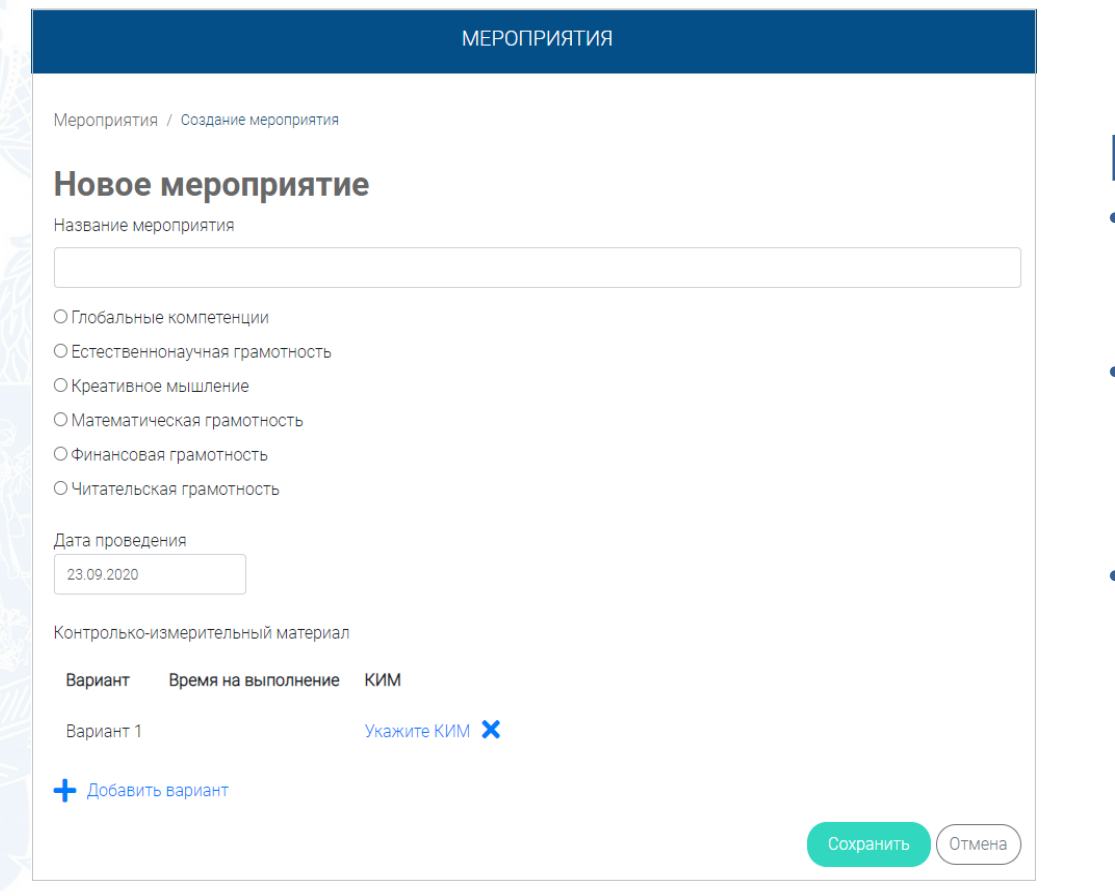

## Шаг 2.

- заполните поле «Название мероприятия»;
- флажком выберите направление функциональной грамотности;
- в поле «Дата проведения» выберите дату проведения мероприятия.

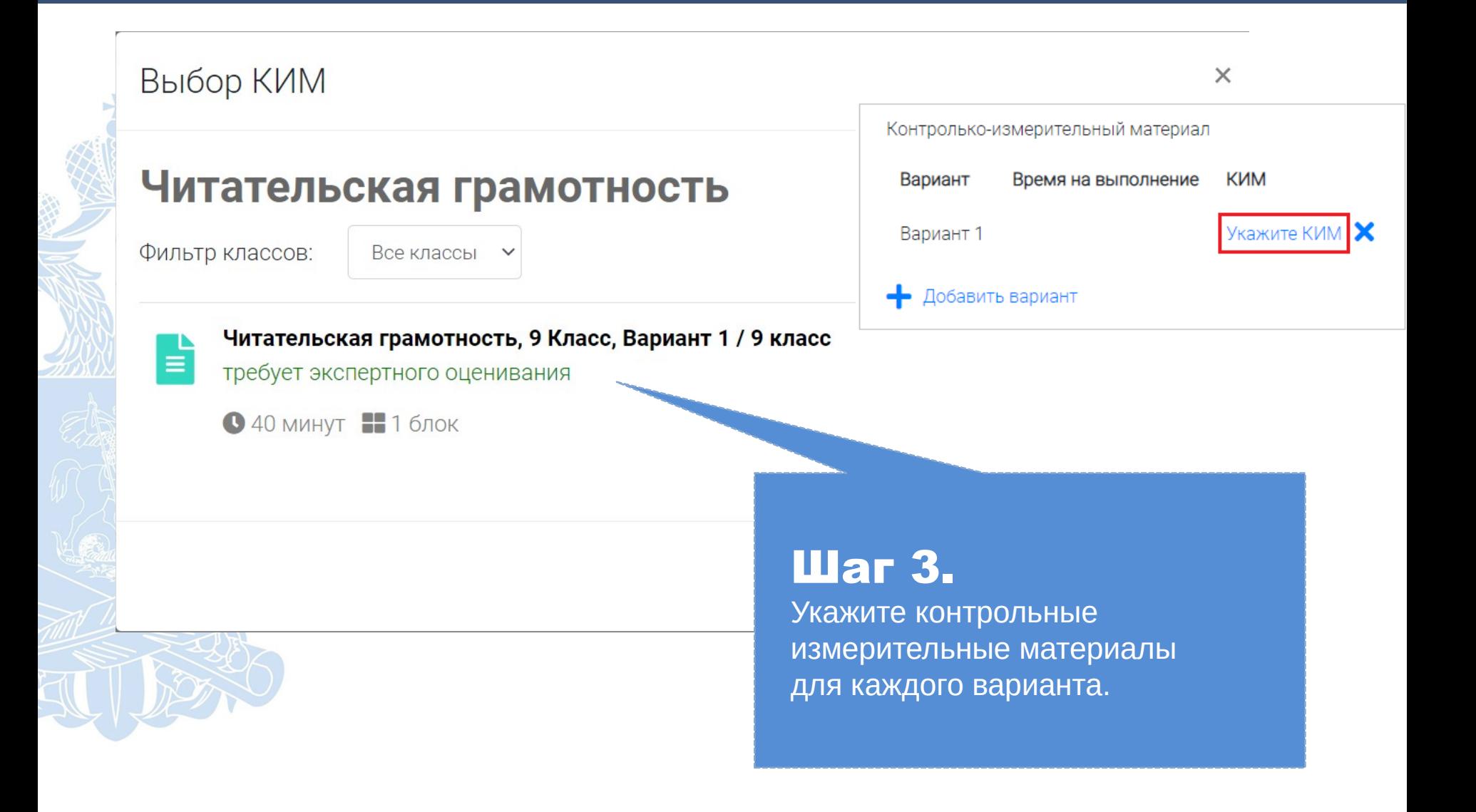

### МЕРОПРИЯТИЯ

### Диагностическая работа 3  $\gg$

Код мероприятия НОААААА

Продолжительность диагностической работы: 15 часов 0 минут Скачать коды доступа

#### Добавить класс

Нет ни одного участника.

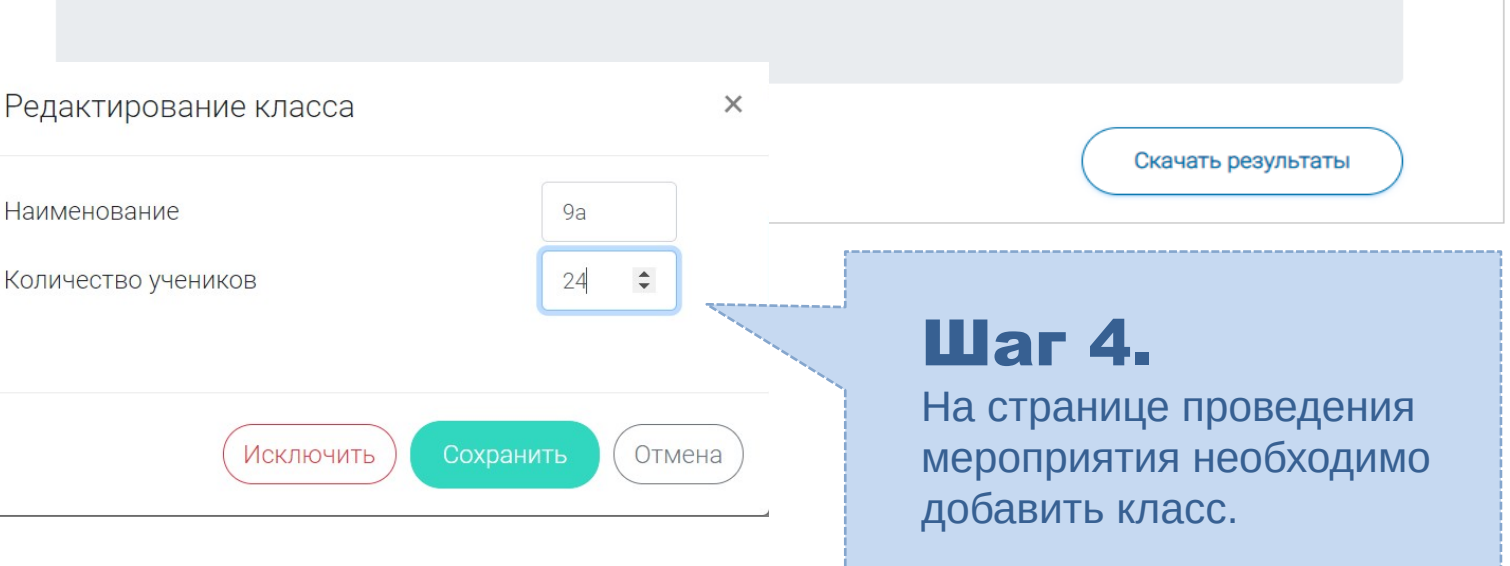

### КАК ПРОВЕСТИ МЕРОПРИЯТИЕ?

### Диагностическая работа З У

Код мероприятия НОААААА

Продолжительность диагностической работы: 15 часов 0 минут Скачать коды доступа

## Шаг 1.

Для предоставления участникам доступа к прохождению мероприятия нажмите на кнопку «Скачать коды доступа». В результате на локальный диск компьютера будет сохранен файл в формате MS Excel, содержащий ссылку на прохождение мероприятия и индивидуальный код для

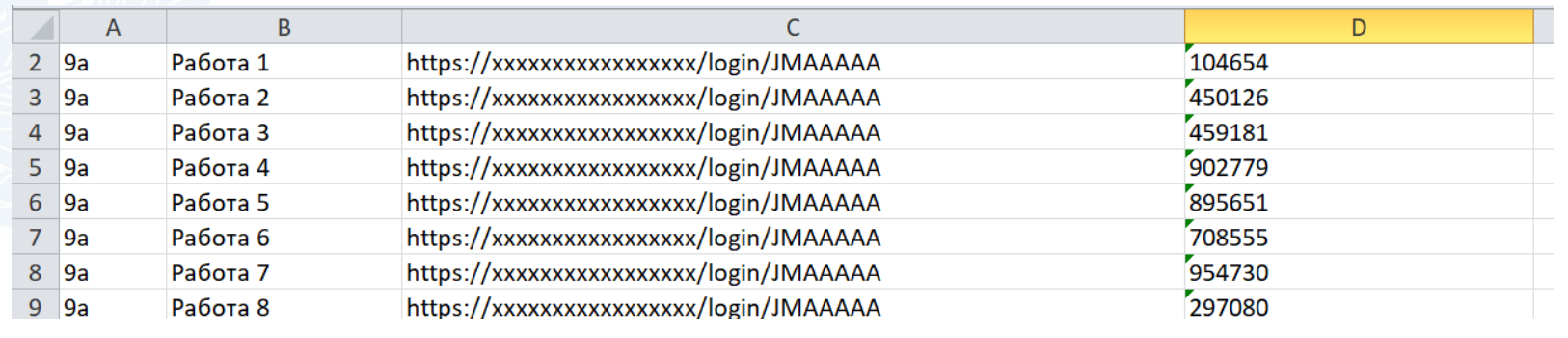

### ВХОД ОТ «УЧЕНИКА»

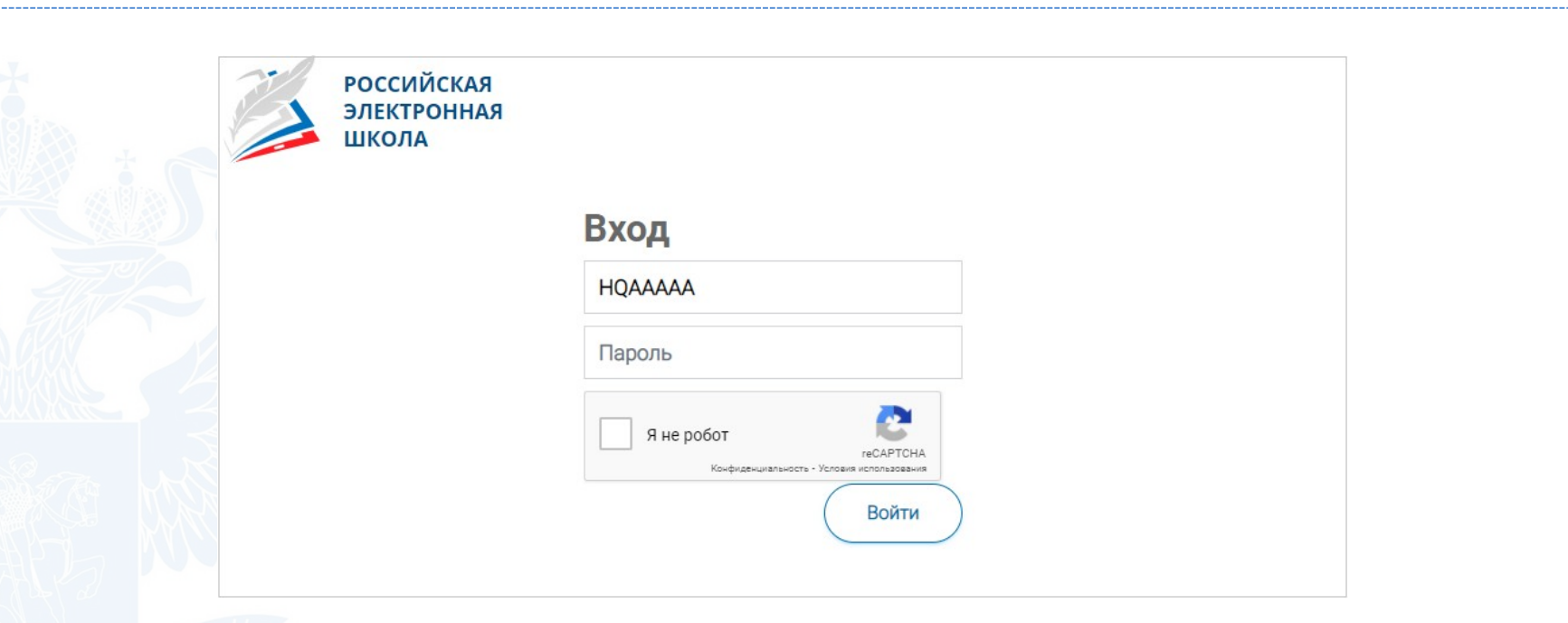

- Ввести в адресную строку браузера ссылку на прохождение мероприятия
	- и нажать на клавиатуре кнопку «Enter».
- На открывшейся странице ввести код мероприятия (код может быть заполнен автоматически) и пароль (индивидуальный код участника), поставить галочку «Я не робот» и нажать на кнопку «Войти».

### ПРИМЕР ЗАДАНИЯ ДИАГНОСТИЧЕСКОЙ РАБОТЫ

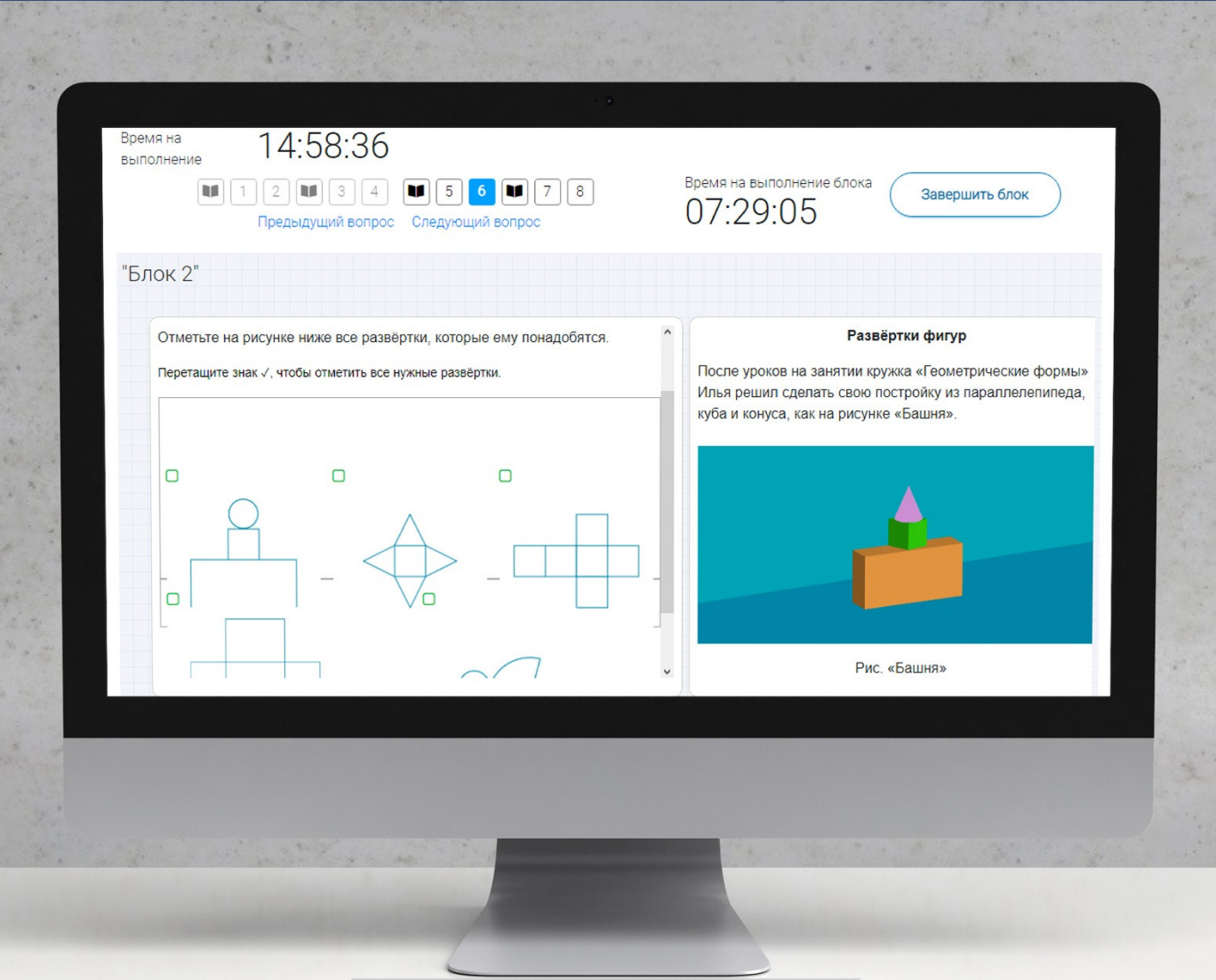

### КАК ПРОВЕРИТЬ ХОД ВЫПОЛНЕНИЯ РАБОТ УЧЕНИКАМИ

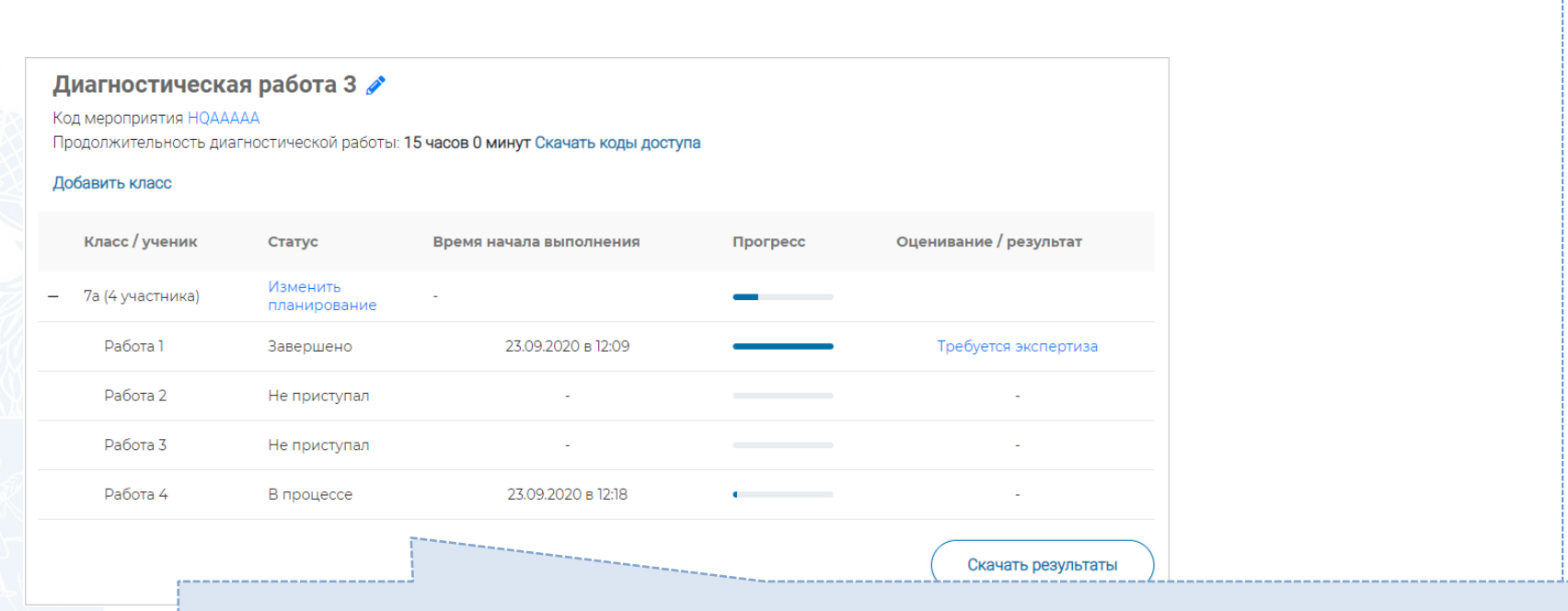

- Индикатор прогресса прохождения диагностической работы. Отображается в колонке «Прогресс».
- Индикатор оценивания работы (информация о том, требуется экспертиза развернутых ответов для данной работы или нет). Отображается в колонке «Оценивание / результат» до оценивания работы.
- Итоговый результат за выполненную работу (сумма баллов автоматизированного и экспертного оценивания работы). Отображается в колонке «Оценивание / результат» после оценивания работы.

### Диагностическая работа З У

Код мероприятия НОААААА

Продолжительность диагностической работы: 15 часов 0 минут Скачать коды доступа

#### Добавить класс

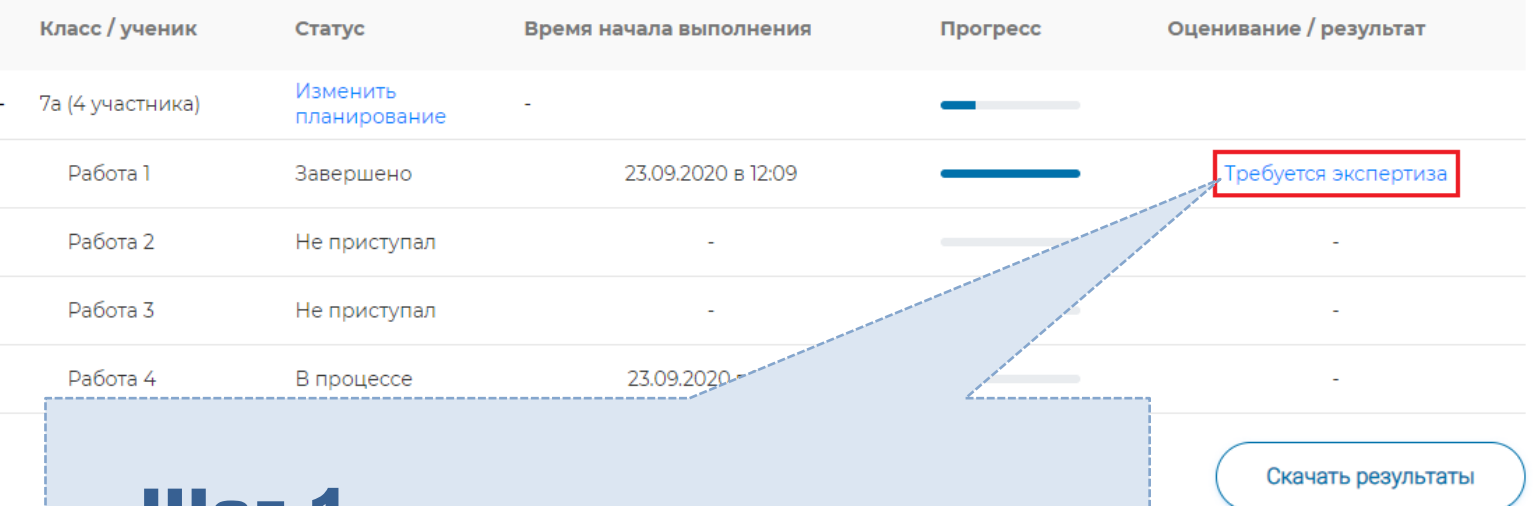

### Шаг 1.

На странице проведения мероприятия из перечня работ выберите работу с пометкой «Требуется экспертиза» и нажмите на данную запись. Проводить проверку выполненной работы рекомендуется в течение 3 (трех) дней после выполнения ее учеником

#### Задание №3:

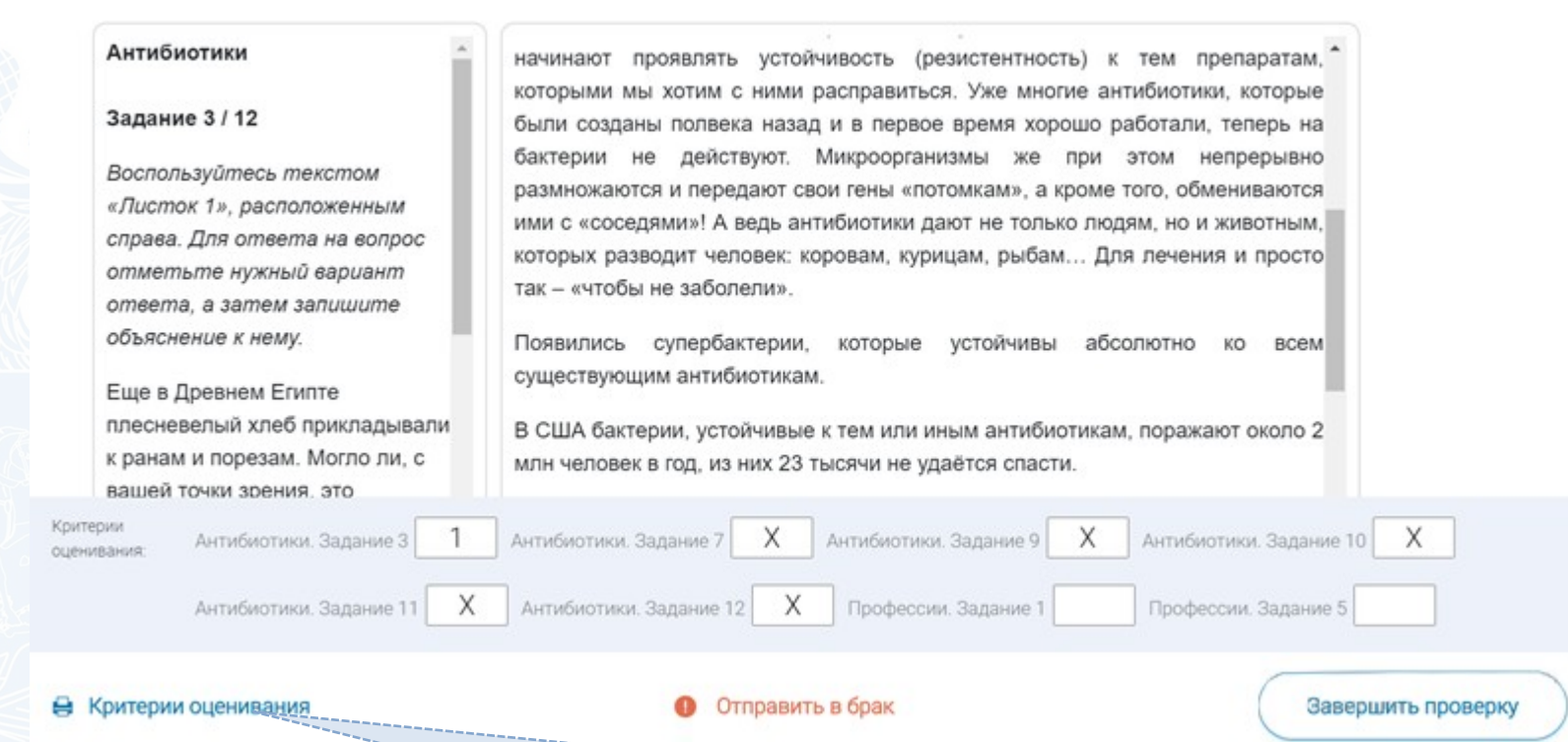

## Шаг 2.

me<sub>nt</sub>

На странице проведения экспертизы ознакомьтесь с сопроводительной документацией по проверке диагностической работы, нажав на кнопку «Критерии оценивания».

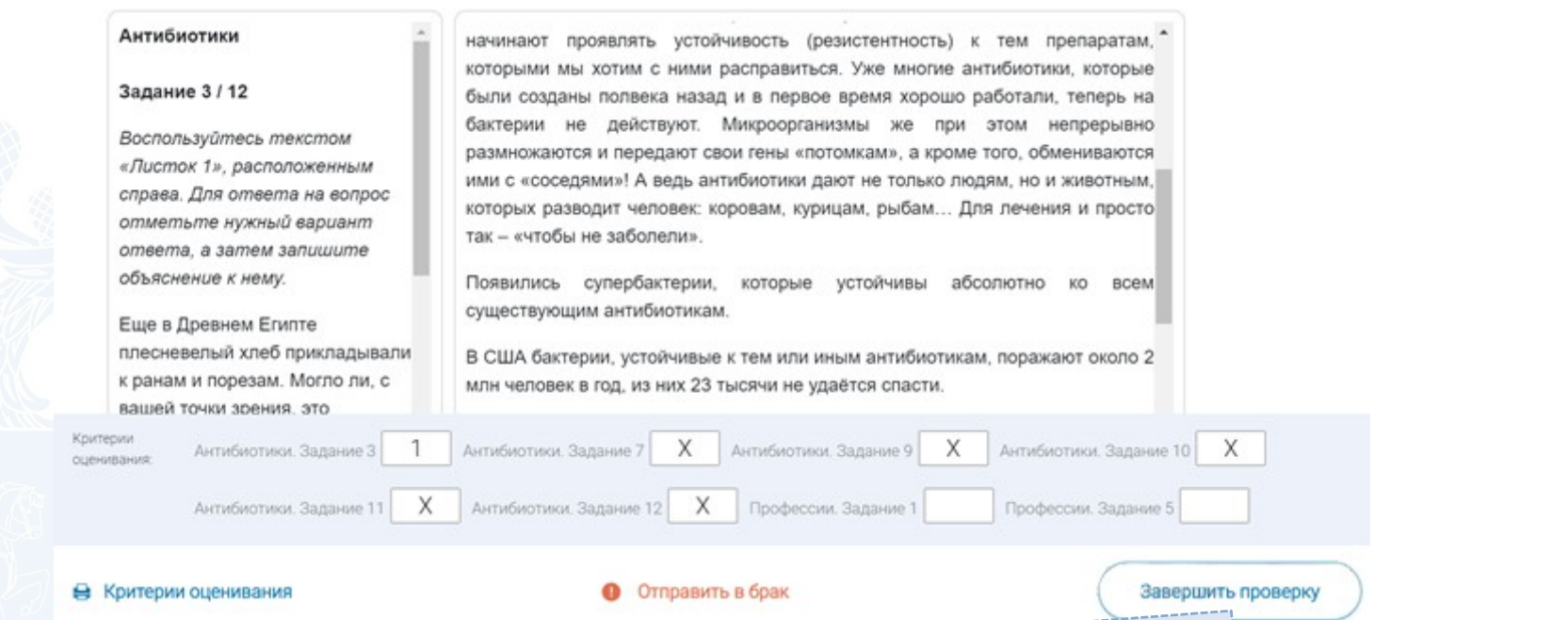

### Шаг 3.

Внимательно прочтите текст задания и развернутый ответ участника на него, после чего в блоке «Критерии оценивания» проставьте критерий в соответствующее заданию пустое поле.

## Шаг 4.

После проверки работы и проставления всех критериев оценивания нажмите на кнопку «Завершить проверку», находящуюся внизу страницы проведения экспертизы справа.

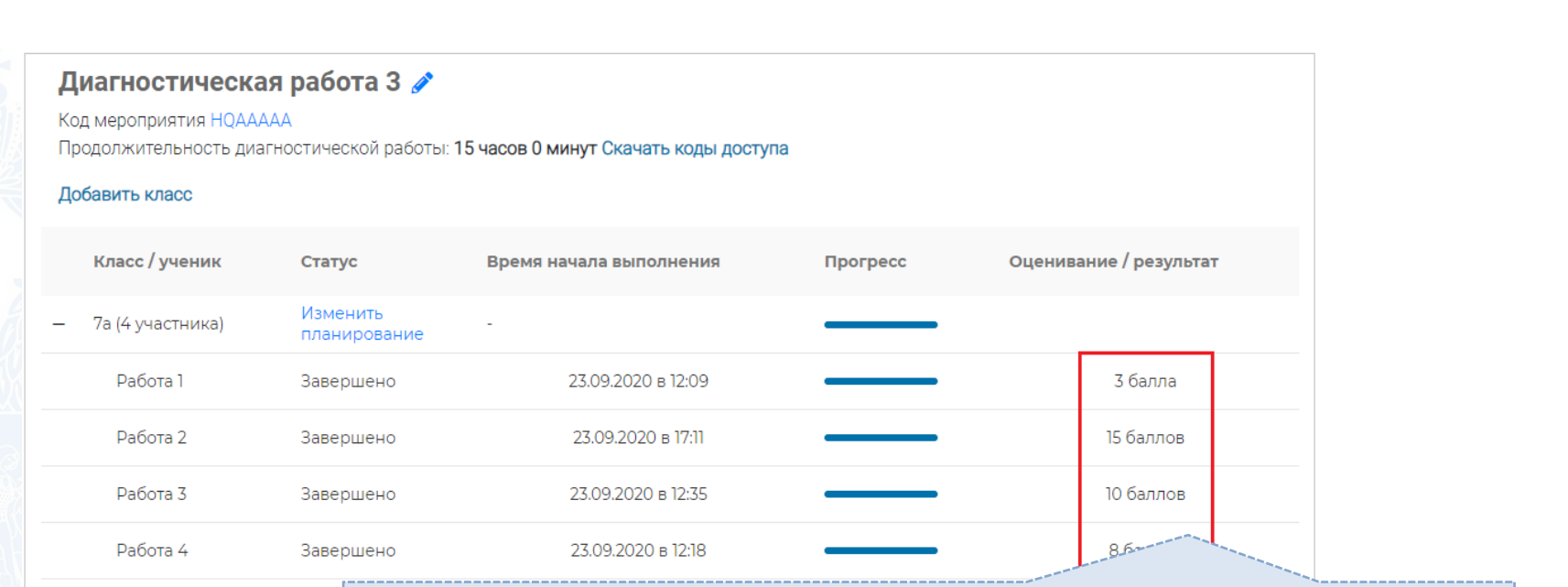

## Шаг 5.

После завершения проверки развернутых ответов участника автоматически откроется страница проведения мероприятия. В столбце «Оценивание/результат» для проверенной работы будет отображаться итоговый балл за работу (сумма автоматизированного и экспертного оценивания)

#### Диагностическая работа 3

Код мероприятия НОААААА

Продолжительность диагностической работы: 15 часов 0 минут Скачать коды доступа

#### Добавить класс

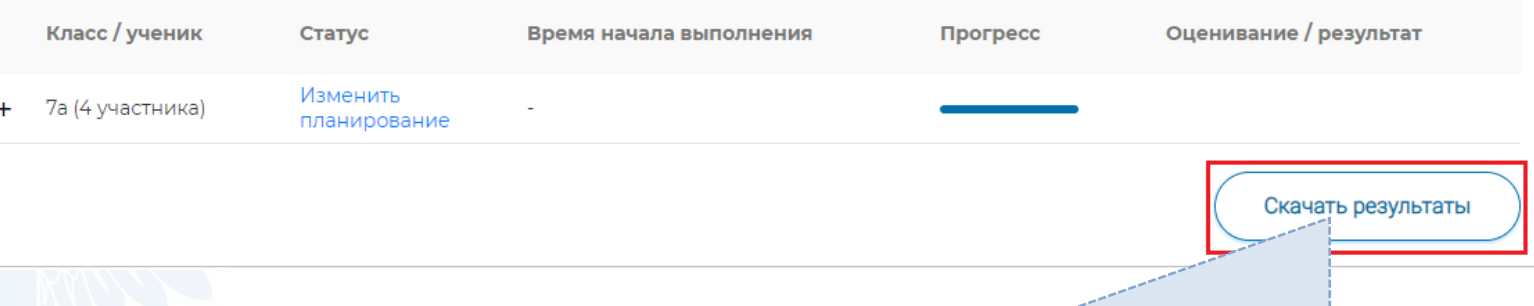

### Шаг 6.

Для получения подробных результатов по работе каждого участника и просмотра процента выполнения заданий каждым из участников на странице проведения мероприятия нажмите на кнопку «Скачать результаты» и сохраните файл на локальном диске компьютера.

Рекомендуем для проведения функционального тестирования использовать браузер Google Chrome версии 68 и выше, либо Mozilla Firefoх версии 57 и выше.

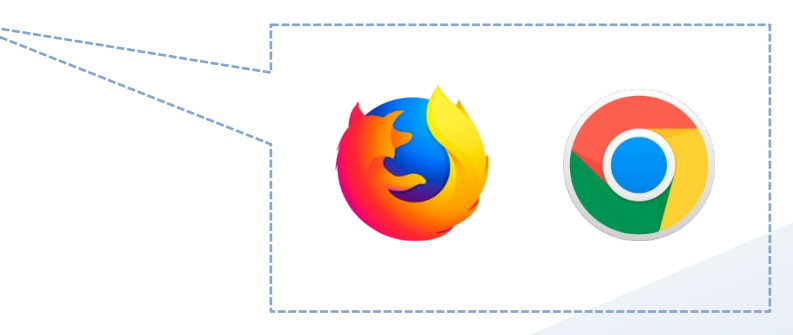

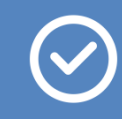

По всем вопросам работы с ресурсом просьба обращаться fg@edu.ru

# Благодарим за внимание!